## How to Set-Up the WiFi Feature on Gen-Eye Camera Systems **iOS and Android**

- 1. On your cell phone, tablet, or other Wi-Fi enabled device, go to the App Store (iOS) or Play Store (Android).
- 2. Search for and download "Mi-Cam Pro" if using iOS (Figure 1), or "Mi-Cam" if using Android (Figure 2).

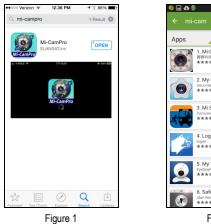

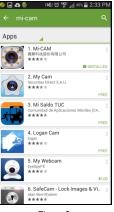

Figure 2

3. On your device, open "Settings". (iOS = Figure 3; Android = Figure 4.)

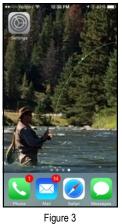

| Apps                 |                              | Widgets           |                           |
|----------------------|------------------------------|-------------------|---------------------------|
| S VOIDE              | Sameung Hub                  | Stametony Links   | Stamstung<br>Vittee       |
| Seent ife            | O Settings                   | X<br>Sense Woord  | Sponsbente                |
| Spotify              | StopWatch-&<br>Timer         | Tanger Outlets    | The<br>Weather<br>Channel |
| Translate            | Transparent<br>weather clock | Twitter           | Urbanspoon                |
| FIOS<br>Verizon FiOS | Video                        | Voice<br>Recorder | Voice Search              |
|                      |                              |                   |                           |

Figure 4

- Select "Wi-Fi". 4.
- 5. Select "GSW\_\_\_\_" (the numbers appearing after GSW may vary), and connect. (iOS = Figure 5; Android = Figure 6.)

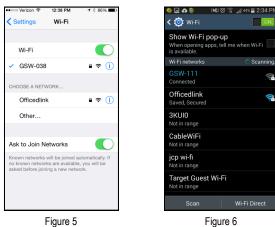

- Open the downloaded Mi-Cam app on your device. 6.
- 7. Enter Camera Wi-Fi Password: 12345678

8. On the Mi-Cam app, open settings (the gear icon) and select Camera/Video Setting. (iOS = Figure 7; Android = Figure 8.)

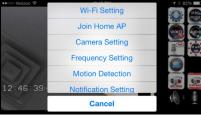

Figure 7

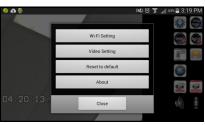

Figure 8

9. On iOS, set to 25 fps, MPEG4, VGA.

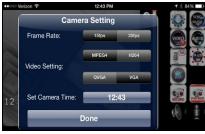

Figure 9

## On Android, set to MPEG4 VGA.

feature.)

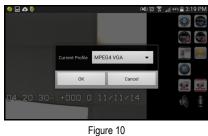

10. If on, turn audio off by touching "Audio". (A red 'x' will appear on

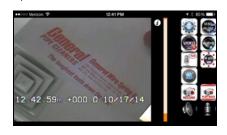

11. Use the buttons on the app to record video, or take still shots. Video and stills are stored in your device's gallery.

If you need assistance, call the Drain Brains® at 1-800-245-6200.